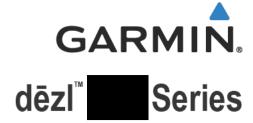

Owner's Manual

All rights reserved. Under the copyright laws, this manual may not be copied, in whole or in part, without the written consent of Garmin. Garmin reserves the right to change or improve its products and to make changes in the content of this manual without obligation to notify any person or organization of such changes or improvements. Go to www.garmin.com for current updates and supplemental information concerning the use of this product.

Garmin® and the Garmin logo are trademarks of Garmin Ltd. or its subsidiaries, registered in the USA and other countries. These trademarks may not be used without the express permission of Garmin.

BaseCamp™, dēzI™, Garmin Express™, HomePort™, MapSource®, myGarmin™, ecoRoute™, myTrends™, trafficTrends™, nüMaps Guarantee™, and nüMaps Lifetime™ are trademarks of Garmin Ltd. or its subsidiaries. These trademarks may not be used without the express permission of Garmin.

The Bluetooth® word mark and logos are owned by the Bluetooth SIG, Inc., and any use of such word mark or logo by Garmin is under license. Foursquare® is a trademark of Foursquare Labs, Inc. in the U.S. and in other countries. microSD™ and the microSDHC logo are trademarks of SD-3C, LLC. Windows®, Windows Vista®, and Windows XP® are registered trademarks of Microsoft Corporation in the United States and other countries. Mac® is a trademark of Apple Inc. HD Radio™ and the HD logo are trademarks of iBiquity Digital Corporation. HD Radio Technology manufactured under license from iBiquity Digital Corporation. U.S. and foreign patents.

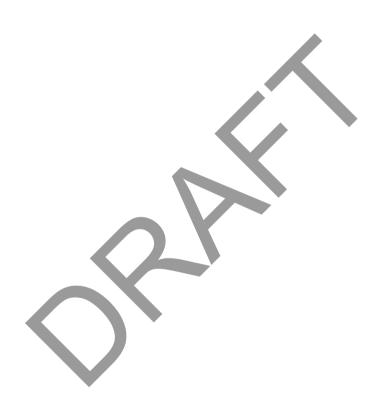

## **Getting Started**

#### **⚠ WARNING**

See the *Important Safety and Product Information* guide in the product box for product warnings and other important information.

- Mount the device in your vehicle and connect it to power (Connecting the Device to Vehicle Power).
- Acquire GPS signals (Acquiring GPS Signals).
- Adjust the volume (Adjusting the Volume) and display brightness (Adjusting the Screen Brightness).
- Set up a vehicle profile for your truck (Adding a Vehicle Profile).
- Navigate to your destination (Starting a Route).

## **Connecting the Device to Vehicle Power**

#### **▲ WARNING**

This product contains a lithium-ion battery. To prevent the possibility of personal injury or product damage caused by battery exposure to extreme heat, store the device out of direct sunlight.

Before you use your device on battery power, you should charge it.

1 Plug the vehicle power cable ① into the USB port on the mount

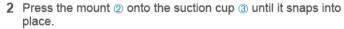

The Garmin® logo on the mount should face right-side up.

- 3 Press the suction cup to the windshield, and flip the lever (4) back toward the windshield.
- 4 Fit the tab on the top of the mount into the slot on the back of the device.
- 5 Press the bottom of the mount into the device until it clicks.
- 6 Plug the other end of the vehicle power cable into a power outlet in your vehicle.

## **Acquiring GPS Signals**

- 1 Turn on the device.
- 2 Wait while the device locates satellites.
- 3 If necessary, go outdoors to an open area, away from tall buildings and trees.

#### Status Bar Icons

The status bar is located at the top of the main menu. The status bar icons display information about features on the device. You can select some icons to change settings or view additional information.

| Il       | GPS signal status                                                |
|----------|------------------------------------------------------------------|
| *        | Bluetooth® technology status (appears when Bluetooth is enabled) |
| 4        | Vehicle profile indicator                                        |
| HOS      | Hours of service status shortcut                                 |
| 9:10     | Current time                                                     |
|          | Battery status                                                   |
| 논        | Connected to Smartphone Link                                     |
| 53°F     | Temperature                                                      |
| $\times$ | Unread myGarmin™ messages                                        |

## **Using the On-Screen Buttons**

- Select to return to the previous menu screen.
- Hold to quickly return to the main menu.
- Select ♠ or ♥ to see more choices.
- Hold ♠ or ♥ to scroll faster.
- Select to see a menu of options for the current screen.

#### **Entering and Exiting Sleep Mode**

You can use sleep ode to conserve battery power when your device is not in use. W ile in sleep mode, your device uses very little power and can wak instantly for use.

**TIP:** You can charge your device faster by putting it in sleep mode while charging the battery.

Press the power key 1.

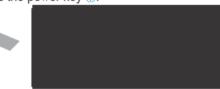

#### Turning Off the Device

- 1 Hold the power key until a prompt appears on the screen. The prompt appears after five seconds. If you release the power key before the prompt appears, the device enters sleep mode.
- Select Off.

#### Adjusting the Volume

- 1 Select Volume.
- 2 Select an option:
  - Use the slider bar to adjust the volume.
  - Select \( \mathbb{X} \) to mute the device.
  - Select \( \frac{1}{3} \) for additional options.

## **Enabling Automatic Volume**

Your device can increase or decrease the volume automatically based on the level of background noise.

- 1 Select Volume > ¾.
- 2 Select Automatic Volume.

## **Adjusting the Screen Brightness**

- 1 Select Settings > Display > Brightness.
- 2 Use the slider bar to adjust the brightness.

Getting Started 1

## **Navigating to Your Destination**

#### Routes

A route is a path from your current location to a destination. A route may include multiple locations, or stops, on the way to the destination (Adding a Location to Your Route). The device calculates the route to your destination based on the preferences you select in the navigation settings, such as the route calculation mode (Changing the Route Calculation Mode) and avoidances (Avoiding Delays, Fees, and Areas). The device can also avoid ro ds that are not appropriate for the active vehicle profile (ehicle Profiles).

## Starting a Rou e

- 1 Sel ct Where To?.
- 2 elect Enter Search, enter a search term, and select Q. Finding a Location Using the Search Bar).

**TIP** ou can also search for locations using categories, searc tools, or other methods (Finding Locations).

- 3 Select a cation.
- 4 Select Go!.

The device calculates a route to the location and guides you using voice prompts and information on the map (Your Route on the Map).

If you need to stop at additional locations, you can add the locations to your route (Adding a Location to Your Route). You can also shape the route to adjust its course (Shaping Your Route).

#### **Going Home**

Select Where To? > Go Home.

## **Editing Your Home Location Information**

- 1 Select Where To? > Saved > Home.
- 2 Select 1.
- 3 Select = > Edit.
- 4 Enter your changes.
- 5 Select Done.

## Your Route on the Map

#### **NOTICE**

The speed limit feature is for information only and does not replace your responsibility to abide by all posted speed limit signs and to use safe driving judgment at all times. Garmin will not be responsible for any traffic fines or citations you receive for failing to follow all applicable traffic laws and signs.

As you travel, the device guides you to your destination using voice prompts and information on the map.

2 Vehicle Profiles

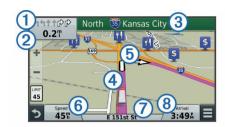

Instructions for your next turn or exit, or other action appear across the top of the map. The symbol ① indicates the type of action and the lane or lanes in which you should be traveling, if available. The device also displays the distance to the next action ② and the name of the street or exit associated with that action ③.

A colored line ④ highlights the course of your route on the map Arrows on the map ⑤ indicate upcoming turns. When you approach your destination, a checkered flag indicates the location of your destination.

Your vehicle speed ⑥, the road on which you are traveling ⑦, and your estimated arrival time ⑧ appear at the bottom of the map. You can customize the arrival time data field to display other information (Changing the Map Data Field).

A data field displaying the speed limit may appear as you trave on major roadways. This feature is not available in all areas.

#### Active Lane Guidance

As you approach a turn while navigating a route, a detailed simulation of the road appears beside the map, if available. A colored line indicates the proper lane for the turn.

#### Viewing a List of Turns

While navigating a route, you can view all of the turns and maneuvers for your entire route and the distance between turn

- 1 While navigating a route, select the text bar on the top of the map.
- 2 Select a turn.

The details for the turn appear. If available n image the junction appears for junctions on major roadw ys.

#### Viewing the Entire Route on the M p

- 1 While navigating a route, select anywhere on he ma
- 2 Select .

#### Adding a Location to Your Route

Before you can add a location to your route y must be navigating a route (Starting a Route).

You can navigate to additional locations on the way to your destination. For example, you can add a fuel station as the next stop in your route. You can also add a location to the end of your route.

**TIP:** To create complex routes with multiple locations or scheduled stops, you can use the trip planner to plan, edit, and save your route (Planning a Trip).

- 1 From the map, select  $\stackrel{\longleftarrow}{\longrightarrow}$  > Where To?.
- 2 Search for a location (Finding Locations).
- 3 Select a location.
- 4 Select Go!.
- 5 Select an option:
  - To add the location as the next stop in your route, select Add as Next Stop.
  - To add the location to the end of your route, select Add as Last Stop.
  - To add the location and adjust the order of locations in your route, select Add to Active Route.

Your device re-calculates the route to include the added location and guides you to the locations in order.

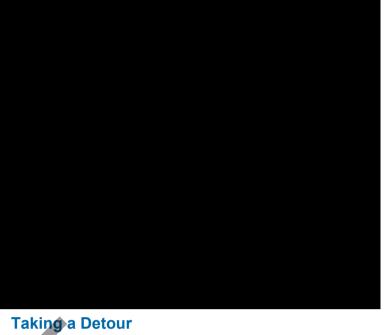

Befor you can take a detour, you must be navigating a route an you must add the change route tool to the map tools menu (En bling Map Tools).

You can ake a detour for a specified distance along your route or detour round specific roads. This is useful if you encounter onstruction zones, closed roads, or poor road conditions.

- 1 ro the map, select ≡ > Change Route.
  - 2 Select an option:
    - To detour your route for a specific distance, select **Detour** by **Distance**.
    - To detour around a specific road on the route, select Detour by Road.

#### Stopping the Route

From the map, select  $\equiv$  > **Stop**.

#### **Changing the Route Calculation Mode**

- 1 Select Settings > Navigation > Calculation Mode.
- 2 Select an option:
  - Select Faster Time to calculate routes that are faster to drive but can be longer in distance.
  - Select Off Road to calculate point-to-point routes (without roads).
  - Select Less Fuel to calculate routes that are more fuelefficient.
  - Select Shorter Distance to calculate routes that are shorter in distance but can take more time to drive.

#### Starting a Route by Using the Map

You can start route by selecting a location from the map.

- 1 Select View Map.
- **2** Drag and zoom the map to display the area to search.
- **3** If necessary, select **Q** to filter the displayed points of interest by category.
  - Location markers ( or a blue dot) appear on the map.
- 4 Select an option:
  - · Select a location marker.

- Select a point, such as a street, intersection, or address location.
- 5 Select Go!.

#### **Previewing Multiple Routes**

- 1 Search for a location (Finding a Location by Category).
- 2 From the search results, select a location.
- 3 Select Routes.
- 4 Select a route.

#### **Trip Planner**

You can use the trip planner to create and save a trip, which you can navigate later. This can be useful for planning a delivery route, a vacation, or a road trip. You can edit a saved trip to further customize it, including reordering locations, optimizing the order of stops, adding scheduling information, and adding shaping points.

You can also use the trip planner to edit and save your active route.

### Planning a Trip

A trip can include many locations, and it must include at least a starting point and a destination. The starting location is the location from which you plan to start your trip. If you start navigating the trip from a different location, the device gives you the option to route to your starting location first. The destination is the final location in the trip. For a round trip, the starting location and destination can be the same. You can also include additional locations, or stops, between your starting location and your destination.

- 1 Select Apps > Trip Planner > ≡ > Create Trip.
- 2 Select Select Start Location.
- 3 Select a location for your starting point, and select Select.
- 4 Select Select Destination.
- 5 Select a location for your destination, and sele t Selec
- 6 If necessary, select Add Location to add a ditional locations.
- 7 After you have added all the necessa ations, elect Next > Save.
- 8 Enter a name, and select Done

#### Navigating to a Saved Trip

- 1 Select Apps > Trip Planner.
- 2 Select a saved trip.
- 3 Select Go!.
- 4 Select your next destination, and select Start.

#### Optimizing the Order of Stops in a Trip

The device can automatically optimize the order of locations in your trip to create a shorter, more efficient route. The starting point and destination are not changed when you optimize the order.

While editing a trip, select = > Optimize Order.

#### Editing and Reordering Locations in a Trip

- 1 Select Apps > Trip Planner.
- 2 Select a saved trip.
- 3 Select a location.
- 4 Select an option:
  - To move the location up or down, select \$\psi\$, and drag the location to a new position in the trip.
  - To add a new location after the selected location, select
     (+).
  - To remove the location, select g.

#### **Changing Trip Routing Options**

You can change routing options to change how routes for your trip are calculated.

- 1 Select Apps > Trip Planner.
- Select a saved trip.
- 3 Select one or more options:
  - To change the vehicle profile for the trip, select the vehicle profile icon (Vehicle Profiles).
  - To add shaping points to your trip, select => Trip Settings > Shape Route, and follow the on-screen instructions (Shaping Your Route).
  - To change the calculation mode for the trip, select >
     Trip Setti gs > Route Preference (Changing the Route Calcula on Mode).

### Scheduling a Trip

You c n add scheduling formation to each location in your trip, incl ding the desired arrival time and layover duration at each loc tion. Th can help you plan your departure to reach locat ns n your trip on time.

- 1 Selec Apps > Trip Planner.
  - Select a ip.
- 3 Sel => Trip Settings > Edit Schedule.
- 4 Select a location, and follow the on-screen instructions to enter the schedule information.
  - TIP: If you need to schedule multiple locations in the trip, you should start from the beginning of the trip and work toward the end
- 5 Repeat step 4 to enter schedule information for additional locations.
- 6 When finished, select Save.

When you navigate the trip, you should depart by the time shown under the starting point to reach your stops and destinations by the scheduled time. The schedule is an estimate only. Traffic conditions, construction, and other delays may affect your actual arrival times.

#### **Using Suggested Routes**

Before you can use this feature, you must save at least one location and enable the travel history feature (Device and Privacy Settings).

Using the myTrends<sup>™</sup> feature, your device predicts your destination based on your travel history, the day of the week, and the time of day. After you have driven to a saved location several times, the location may appear in the navigation bar on the map, along with the estimated time of travel, and traffic information.

Select the navigation bar to view a suggested route to the location.

## Avoiding Delays, Fees, and Areas

### Avoiding Traffic Delays on Your Route

Before you can avoid traffic delays, you must be receiving traffic information (Receiving Traffic Data Using a Traffic Receiver).

By default, the device optimizes your route to avoid traffic delays automatically. If you have disabled this option in the traffic settings (Traffic Settings), you can view and avoid traffic delays manually.

- 1 While navigating a route, select = > Traffic.
- Select Alternate Route, if available.
- 3 Select Go!.

#### Avoiding Toll Roads

Your device can avoid routing you through areas that require tolls, such as toll roads, toll bridges, or congestion areas. The device may still include a toll area in your route if no other reasonable routes are available.

- 1 Select Settings > Navigation.
- 2 Select an option:

**NOTE:** The menu changes based on your area and the map data on your device.

- Select Toll Roads.
- Select Tolls and Fees > Toll Roads.
- 3 Select an option:
  - To be asked each time before routing through a toll area, select Always Ask.
  - To always avoid tolls, select Avoid.
  - · To always allow tolls, select Allow.
- 4 Select Save

### **Avoiding Toll Stickers**

NOTE: This feature is not available in all areas.

The map data on your device may contain detailed toll sticker information for some countries. You can avoid or allow toll stickers for each country.

- 1 Select Settings > Navigation > Tolls and Fees > Toll Stickers.
- 2 Select a country.
- 3 Select an option:
  - To be asked each time before routing throug a oll area, select Always Ask.
  - To always avoid tolls, select Avoid.
  - To always allow tolls, select low.
- 4 Select Save.

#### **Avoiding Road Features**

- 1 Select Settings > Navigation > Avoidan es.
- 2 Select the road features to avoid on your routes, and select Save.

#### **Avoiding Environmental Zones**

Your device can avoid areas with environmental or emissions restrictions that may apply to your vehicle. This option applies to the vehicle type in the active vehicle profile (Vehicle Profiles).

- 1 Select Settings > Navigation > Environmental Zones.
- 2 Select an option:
  - To be asked each time before routing through an environmental zone, select Always Ask.
  - To always avoid environmental zones, select Avoid.
  - To always allow environmental zones, select Allow.
- 3 Select Save

#### **Custom Avoidances**

#### Avoiding a Road

- 1 Select Settings > Navigation > Custom Avoidances.
- 2 Select Add Avoid Road.

- 3 Select the starting point of the section of road to avoid, and select Next.
- 4 Select the ending point of the road section, and select Next.
- 5 Select Done.

#### Avoiding an Area

- 1 Select Settings > Navigation > Custom Avoidances.
- 2 If necessary, select Add Avoidance.
- 3 Select Add Avoid Area.
- 4 Select the upper-left corner of the area to avoid, and select Next.
- 5 Select the lower-right corner of the area to avoid, and select Next.

The selected area is shaded on the map.

6 Select Done.

#### Disabling a Custom Avoidance

You can disable a custom avoidance without deleting it.

- 1 Select Settings > Navigation > Custom Avoidances.
- 2 Select an avoidance.
- 3 Select => Disable.

#### Deleting Custom Avoidances

- 1 Select Set ng > Navigation > Custom Avoidances.
- 2 Select an option:
  - T delete all cust m avoidances, select ☑.

To delete one custom avoidance, select the avoidance, and s lect = > Delete.

## Navig ting Off Road

If you are n following roadways as you navigate, you can use Off ad mode.

Select Settings > Navigation.

2 Select Calculation Mode > Off Road > Save.

The next route will be calculated as a straight line to the location.

## Finding Locations

The maps loaded in your device contain locations, such as restaurants, hotels, auto services, and detailed street information. The Where To? menu helps you find your destination by providing several methods to browse, search, and save this information.

- Enter search terms to quickly search all location information (Finding a Location Using the Search Bar).
- Browse or search pre-loaded points of interest by category (Points of Interest).
- Search for truck stops and services, including detailed TruckDown<sup>®</sup> directory information, where available (Finding Trucking Points of Interest).
- Search and check into Foursquare points of interest (Searching Foursquare Points of Interest).
- Use search tools to find specific locations, such as addresses, intersections, or geographic coordinates (Search Tools).
- Search near a different city or area (Changing the Search Area).
- Save your favorite locations to find them quickly in the future (Saving Locations).
- Return to recently found locations (Finding Recently Found Destinations).

Finding Locations 5

## Finding a Location Using the Search Bar

You can use the search bar to search for locations by entering a category, brand name, address, or city name.

- 1 Select Where To?.
- 2 Select Enter Search in the search bar.
- 3 Enter all or part of the search term.
  Suggested search terms appear below the search bar.
- 4 Select an option:
  - To search for a type of business, enter a category name (for example, "movie theaters").
  - To search for a business name, enter all or part of the name.
  - To search for an address near you, enter the house number and street name.
  - To search for an address in another city, enter the house number, street name, city, and state.
  - To search for a city, enter the city and state.
  - To search for coordinates, enter latitude and longitude coordinates.
- 5 Select an option:
  - · To search using a suggested search term, select the term.
  - · To search using the text you entered, select Q.
- 6 If necessary, select a location.

#### **Changing the Search Area**

- 1 From the main menu, select Where To?.
- 2 Select Searching Near.
- 3 Select an option.

#### **Points of Interest**

A point of interest is a place that you may find useful interesting. Points of interest are organized by cat gory a d can include popular travel destinations such as gas tations, restaurants, hotels, and entertainment venues.

#### Finding a Location by Category

- 1 Select Where To?.
- 2 Select a category, or select Cat gories.
- 3 If necessary, select a subcategory
- 4 Select a location.

## Searching Within a Category

After you have performed a search for a point of interest, certain categories may display a Quick Search list that shows the last four destinations you selected.

- 1 Select Where To?.
- 2 Select a category, or select Categories.
- 3 Select a category.
- 4 If applicable, select a destination from the Quick Search list.

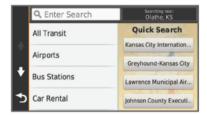

5 If necessary, select the appropriate destination.

6 Finding Locations

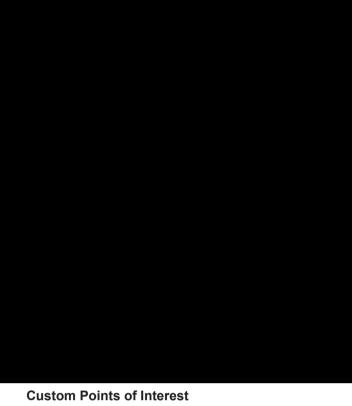

Custom POIs are customized points on the map. They can contain alerts that let you know if you are near a designated point or if you are traveling faster than a specified speed.

## Installing POI Loader

You can create or download custom POI lists on your compute and install them on your device using POI Loader software.

- 1 Go to www.garmin.com/poiloader.
- 2 Follow the on-screen instructions.

#### Finding Custom POIs

Before you can find custom POIs, you must load st m POIs on your device using the POI Loader soft e (Insta ng POI Loader).

- 1 Select Where To? > Categorie
- 2 Scroll to the Other Categories sec n, and sele a category.

#### **Search Tools**

Search tools allow you to search for specific types of locations by responding to on-screen prompts.

#### Finding an Address

**NOTE:** The order of the steps may change depending on the map data loaded on your device.

- 1 Select Where To?.
- 2 If necessary, select **Searching Near** to change the search area (Changing the Search Area).
- 3 Select Address.
- 4 Follow the on-screen instructions to enter address information.
- 5 Select the address.

#### Finding an Intersection

You can search for an intersection or junction between two streets, highways, or other roads.

- 1 Select Where To? > Categories > Intersections.
- **2** Follow the on-screen instructions to enter street information.
- **3** Select the intersection.

#### Finding a City

- 1 Select Where To? > Categories > Cities.
- 2 Select an option:
  - · Select a city from the list of nearby cities.
  - To search near another location, select Searching Near (Changing the Search Area).
  - To search for a city by name, select Enter Search, enter a city name, and select Q.

#### Finding a Location Using Coordinates

You can find a location using latitude and longitude coordinates. This can be helpful when geocaching.

- 1 Select Where To? > Categories > Coordinates.
- 2 If necessary, select \( \), and change the coordinate format or datum.
- 3 Enter the latitude and longitude coordinates.
- 4 Select View on Map.

## **Finding Recently Found Destinations**

Your device stores the last 50 destinations you have found.

- 1 Select Where To? > Recent.
- 2 Select a loc on.

## Clearing the List f Recently Found Locations Sele t Where To? Recent > ≡ > Clear > Yes.

## Fi ding Your Last Parking Spot

Whe yo disconnect the device from vehicle power while the device on, your current location is saved as a parking spot.

Select Apps > Last Spot.

## **Viewing Current Location Information**

You can use the Where Am I? page to view information about your current location. This feature is helpful if you need to tell mergency personnel your location.

From the map, select the vehicle.

#### **Finding Emergency Services and Fuel**

You can use the Where Am I? page to find the nearest hospitals, police stations, and fuel stations.

- **1** From the map, select the vehicle.
- 2 Select Hospitals, Police Stations, or Fuel.

**NOTE:** When a truck vehicle profile is active, an option for truck stops appears instead of fuel.

A list of locations for the selected service appears, with the nearest locations at the top.

- Select a location.
- 4 Select an option:
  - · To navigate to the location, select Go!
  - To view the phone number and other location details, select 1.

#### **Getting Directions to Your Current Location**

If you need to tell another person how to get to your current location, your device can give you a list of directions.

- 1 From the map, select the vehicle.
- 2 Select = > Directions to Me.
- 3 Select a starting location.
- 4 Select Select.

## Adding a Shortcut

You can add shortcuts to the Where To? menu. A shortcut can point to a location, a category, or a search tool.

Finding Locations 7

The Where To? menu can contain up to 36 shortcut icons.

- 1 Select Where To? > Add Shortcut.
- 2 Select an item.

#### Removing a Shortcut

- 1 Select Where To? > = > Remove Shortcut(s).
- 2 Select the shortcut to remove.
- 3 Select the shortcut again to confirm.
- 4 Select Save.

## **Saving Locations**

#### Saving a Location

- 1 Search for a location (Finding a Location by Category).
- 2 From the search results, select a location.
- 3 Select n
- 4 Select Save.
- 5 If necessary, enter a name, and select Done.

#### **Saving Your Current Location**

- 1 From the map, select the vehicle icon.
- 2 Select Save.
- 3 Enter a name, and select **Done**.
- 4 Select OK.

#### Saving a Home Location

You can set your home location for the location you return to most often.

- 1 Select Where To? > = > Set Home Location.
- 2 Select Enter My Address, Use Current Location, or Recently Found.

The location is saved as "Home" in the Saved menu.

#### Going Home

Select Where To? > Go Home.

#### **Editing Your Home Location Information**

- 1 Select Where To? > Saved > Home.
- 2 Select 1.
- 3 Select = > Edit.
- 4 Enter your changes.
- 5 Select Done.

#### **Editing a Saved Location**

- 1 Select Where To? > Saved.
- 2 If necessary, select a category.
- 3 Select a location.
- 4 Select 6
- 5 Select = > Edit.
- 6 Select an option:
  - · Select Name.
  - Select Phone Number.
  - Select Categories to assign categories to the saved location.
  - Select Change Map Symbol to change the symbol used to mark the saved location on a map.
- 7 Edit the information.
- 8 Select Done.

#### **Assigning Categories to a Saved Location**

You can add custom categories to organize your saved locations.

**NOTE:** Categories appear in the saved locations menu after you have saved at least 12 locations.

- 1 Select Where To? > Saved.
- 2 Select a location.
- 3 Select 1.
- 4 Select = > Edit > Categories.
- 5 Enter one or more category names, separated by commas.
- 6 If necessary, select a suggested category.
- 7 Select Done.

#### **Deleting a Saved Location**

NOTE: Deleted locations cannot be recovered.

- 1 Select Where To? > Saved.
- 2 Select = > Delete Saved Places.
- 3 Select the box next to the saved locations to delete, and select Delete.

## **Using the Map**

You can use the map to navigate a route (Your Route on the Map) or to view a map of your surroundings when no route is active.

- 1 Select View Map.
- 2 Touch anywhe on the map.
- 3 Select an option:
  - D ag the map to p in left, right, up, or down.
  - To zoom in or out, select + or -.

To s itch between North Up and 3-D views, select A.

- T filter the displayed points of interest by category, select
   Q.
  - To star a route, select a location on the map, and select **G**! (Starting a Route by Using the Map).

## Map Tools

Map tools provide quick access to information and device functions while you are viewing the map. For example, you can view traffic information, take a detour, or adjust the screen brightness without leaving the map. When you activate a map tool, it appears in a panel at the edge of the map.

## Viewing a Map Tool

- 1 From the map, select =.
- 2 Select a map tool.

The map tool appears in a panel at the edge of the map.

3 When you are done using the map tool, select ★.

#### **Enabling Map Tools**

By default, only the most commonly used map tools are enabled in the map tools menu. You can enable additional tools.

- 1 From the map, select => **\.**.
- 2 Select the check box next to each tool to add.
- 3 Select Save.

#### Up Ahead

You can view upcoming businesses and services along your route or the road on which you are traveling. Services are filtered by category.

#### **Finding Upcoming Points of Interest**

- 1 From the map, select => Up Ahead.
- 2 Select a category.
- 3 Select a point of interest on the map.

Using the Map

## **Customizing the Up Ahead Categories**

You can change the categories you search for, rearrange the order of the categories, and search for a specific business or category.

- 1 From the map, select = > Up Ahead.
- 2 Select a service icon.
- 3 Select ₹.
- 4 Select an option:
  - To move a category up or down in the list, select and drag the arrow next to the category name.
  - · To change a category, select the category.
  - To create a custom category, select a category, select Custom Search, and enter the name of a business or category.
- 5 Select Done.

## **Trip Information**

#### Viewing Trip Data from the Map

Before you can view trip data on the map, you must add the tool to the map tools menu (Enabling Map Tools).

From the map, select = > Trip Data.

#### Customizing the Trip Data Fields

Before you can customize the data that appears in the trip data fields on the map, you must add the Trip Data tool to the map tools menu (Enabling Map Tools).

- 1 Select View Map.
- 2 Select => Trip Data.
- 3 Select a trip data field.
- 4 Select an option.

The new trip data field appears in the trip data list.

## Viewing the Trip Information Page

The trip information page displays your speed an provide statistics about your trip.

NOTE: If you make frequent stops, leave the devertined on, so it can accurately measure elapsed time during the trip.

From the map, select Speed.

#### Viewing the Trip Log

Your device keeps a trip log, which is record of t e path you have traveled.

- 1 Select Settings > Map & Vehicle > Map yers.
- 2 Select the Trip Log check box.

#### Resetting Trip Information

- 1 From the map, select Speed.
- 2 Select = > Reset Field(s).
- 3 Select an option:
  - When not navigating a route, select Select All to reset every data field except the speedometer, on the first page.
  - Select Reset Trip Data to reset the information on the trip computer.
  - · Select Reset Max. Speed to reset the maximum speed.
  - · Select Reset Trip B to reset the odometer.

#### Viewing Upcoming Traffic

You can view traffic incidents coming up along your route or along the road on which you are traveling.

- 1 While navigating a route, select **=** > **Traffic**.
  - The nearest upcoming traffic incident appears in a panel on the right side of the map.
- 2 Select the traffic incident to view additional details.

#### Viewing Traffic on the Map

The traffic map shows color-coded traffic flow and delays on nearby roads.

- 1 From the main menu, select Apps > Traffic.
- 2 If necessary, select => Legend to view the legend for the traffic map.

#### Searching for Traffic Incidents

- 1 From the main menu, select Apps > Traffic.
- 2 Select => Incidents.
- 3 Select an item in the list.
- 4 If there is more than one incident, use the arrows to view additional incidents.

## Viewing the Truck Map

The truck map highlights recognized truck routes on the map, such as the Surface Transportation Assistance Act (STAA) preferred routes, TruckDown (TD) preferred routes, and non-radioactive hazardous materials (NRHM) routes. The recognized routes vary based on your area and the map data loaded on your device.

Select Apps > Truck Map.

## Warning and Alert Symbols

#### **WARNING**

Ent ing your vehicle profile characteristics does not guarantee that your vehicle's characteristics will be accounted for in all route suggestions or that you will receive the warning icons in all cases. Mitations may exist in the map data such that your device call of account for these restrictions or road conditions in a cases. All ays defer to all posted road signs and road conditions in a cases. When making driving decisions.

Warning and alert symbols may appear on the map or in route directions to alert you to potential hazards, road conditions, and pcoming weigh stations.

#### Restriction Warnings

|             | _                              |
|-------------|--------------------------------|
| <u>*</u>    | Height                         |
| Q           | Weight                         |
| Q           | Axle Weight                    |
| <b>4</b> ₩  | Length                         |
| <b>&gt;</b> | Width                          |
| <b>(a)</b>  | No Trucks Allowed              |
| (9)         | No Trailers Allowed            |
| <b>®</b>    | No Hazardous Materials Allowed |
| <b>(3)</b>  | No Flammables Allowed          |
| <b>(a)</b>  | No Water Pollutants Allowed    |
| <b>(9)</b>  | No Left Turn                   |
| <b>®</b>    | No Right Turn                  |
| <b>®</b>    | No U Turn                      |

#### Road Condition Warnings

| 1   | 示        | Risk of grounding |
|-----|----------|-------------------|
| ₩ 1 |          | Lateral wind      |
| 7   | <b>≍</b> | Narrow road       |

Using the Map 9

| \$ | Sharp curve     |
|----|-----------------|
| 1  | Steep down hill |
| 当  | Tree overhang   |

#### Alerts

| ব্যুহ | Weigh station                |
|-------|------------------------------|
| ?     | Road not verified for trucks |

## **Safety Cameras**

#### NOTICE

Garmin is not responsible for the accuracy of or the consequences of using a custom point of interest or a safety camera database.

**NOTE:** This feature is not available for all regions or product models.

Information about safety camera locations and speed limits is available in some areas for some product models. Go to <a href="https://www.garmin.com/safetycameras">www.garmin.com/safetycameras</a> to check availability and compatibility, or to purchase a subscription or one-time update. You can purchase a new region or extend an existing subscription at any time.

You can update safety cameras for an existing safety camera subscription by going to <a href="http://my.garmin.com">http://my.garmin.com</a>. You should update your device frequently to receive the most up-to-date safety camera information.

For some devices and regions, basic safety camera data may be included with your device. Included data does not include updates or a subscription.

## **Customizing the Map**

#### **Customizing the Map Layers**

You can customize which data appear on the m p, such a icons for points of interest and road conditions.

- 1 Select Settings > Map & Vehicle > Map Layer
- 2 Select the layers to include on the map, an select ave.

#### Changing the Map Data Field

- From the map, select a data field.
   NOTE: You cannot customize Speed
- 2 Select a type of data to display.

#### Changing the Map Perspective

- 1 Select Settings > Map & Vehicle > Driving Map View.
- 2 Select an option:
  - Select Track Up to display the map in two dimensions (2-D), with your direction of travel at the top.
  - Select North Up to display the map in 2-D with north at the top.
  - Select 3-D to display the map in three dimensions.
- 3 Select Save.

## **Traffic**

#### NOTICE

Garmin is not responsible for the accuracy or timeliness of the traffic information.

Traffic information may not be available in all areas or countries. For information about traffic receivers and coverage areas, go to www.garmin.com/traffic.

A traffic receiver is included in some packages, built into either the vehicle power cable or the device, and is an optional accessory for all models.

- Traffic alerts appear on the map when there are traffic incidents along your route or in your area.
- You can receive traffic information through a traffic receiver or as a subscription service through Smartphone Link (Garmin Live Services).
- The device must be connected to Smartphone Link with an active traffic subscription to receive traffic information through Smartphone Link.
- The device must be connected to vehicle power to receive traffic information through a traffic receiver.
- The powered traffic receiver and the device may need to be in data range of a station transmitting traffic data to receive traffic information.
- You do not need to activate the subscription included with your device or traffic receiver.
- If your device includes an external traffic antenna, you should always leave the external antenna plugged in for the best traffic reception.

## Receiving raffic Data Using a Traffic Receive

#### NOTICE

Hea ed (metallized) windshields could degrade the performance of e traffic eceiver.

Before ou can receive traffic data using a traffic receiver, you must hav a traffic-compatible power cable. If your device model ludes life me traffic, you should use the vehicle power cable paka d with your device. If your device model does not i clude traffic, you must purchase a Garmin traffic receiver accessory. Go to www.garmin.com/traffic for more information.

Your device can receive traffic signals from a station roadcasting traffic data.

NOTE: In some areas, traffic information may be received from FM radio stations using HD Radio™ technology.

- 1 Connect the traffic-compatible power cable to an external power source.
- 2 Connect the traffic-compatible power cable to the device.

When you are within a traffic coverage area, your device displays traffic information.

## Receiving Traffic Data Using Smartphone Link

The Live Traffic service provides real-time traffic data.

- Download Smartphone Link onto your compatible phone (Downloading Smartphone Link).
- 2 Subscribe to the Live Traffic service (Subscribing to Garmin Live Services).
- 3 Connect the device to the phone running Smartphone Link (Connecting to Smartphone Link).

#### Traffic Receiver

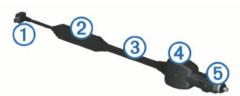

Traffic Traffic

| 1   | Mini-USB connector         |
|-----|----------------------------|
| 2   | External antenna connector |
| 3   | Internal antenna           |
| 4   | Power LED                  |
| (5) | Vehicle power adapter      |

#### Positioning the Traffic Receiver

You can position the traffic receiver power cable for optimal traffic reception.

- 1 Uncoil the cable.
- 2 Place the middle of the cable in a location with an unobstructed view of the sky, such as the dash.

**NOTE:** Do not rest the cable on the cable plug that connects to the vehicle power source.

Do not place the cable on the floor or underneath other objects.

## **About Traffic Subscriptions**

You can purchase additional subscriptions or a renewal if your subscription expires. Go to http://www.garmin.com/traffic.

#### **Subscription Activation**

You do not need to activate the subscription included with your FM traffic receiver. The subscription activates automatically after your device acquires satellite signals while receiving traffic signals from the pay service provider.

### Viewing Traffic Subscriptions

Select Settings > Traffic > Subscriptions.

#### Adding a Subscription

You can purchase traffic subscriptions for other regions or countries.

- 1 From the main menu, select Traffic.
- 2 Select Subscriptions > +.
- 3 Write down the FM traffic receiver unit ID.
- 4 Go to www.garmin.com/fmtraffic to purchas a subsc ti and get a 25-character code.

The traffic subscription code cannot b sed. Y must obtain a new code each time you'r new you ervic If you own multiple FM traffic receiver you must obt in a new code for each receiver.

- 5 Select Next on the device.
- 6 Enter the code.
- 7 Select Done.

## **Enabling Traffic**

You can enable or disable traffic data.

- 1 Select Settings > Traffic.
- 2 Select the Traffic check box.

## Vehicle and Driver Logs

#### About IFTA Logging

NOTE: This feature is not available in all areas.

You can archive data needed for International Fuel Tax Agreement documentation (IFTA), such as fuel-purchase data and miles driven.

Before you can use IFTA logging, you must be in Truck mode.

#### **Entering Fuel Data**

- 1 Select Apps > IFTA Logging > At the Pump.
- 2 Enter the fuel price per gallon.

- 3 Select the Fuel Used field.
- 4 Enter the amount of fuel purchased.
- 5 If necessary, select an option:
  - To record the amount in liters, select Gallons > Liters > Save.
  - To record the amount in gallons, select Liters > Gallons > Save.
- 6 If necessary, select the Tax Included check box.
- 7 Select the gas station where you refueled.

#### **Editing Fuel Logs**

- 1 Select Apps > IFTA Logging > Fuel Logs.
- 2 If necessary, select a truck.
- 3 If necessary, select a quarter.
- 4 Select a log.
- 5 Select an option:
  - · Select a field to edit the information.
  - Select t > Yes to delete the log.

#### Viewing and Exporting a Jurisdiction Summary

The jurisdiction mmary lists data for each state or province in which your veh has operated during each quarter. The jurisdiction umma is available in some areas.

- 1 Sele Apps > IFTA Logging > Jurisdiction Summary.
- 2 If ecessary, select a ck.
- 3 finecess ry, select a quarter.
- 4 Se c => Export > OK to export a jurisdiction summary.

  The d vice exports the summary to a .csv file and stores it in the Rep ts folder on the device.

#### Ed ting nd Exporting Trip Reports

- 1 From the main menu, select Apps > IFTA Logging > Trip Reports.
- If necessary, select a truck.
- If necessary, select a quarter.
- 4 Select a report.
- 5 Select an option:
  - Select => Delete, and select the check box to delete a report.
  - Select > Combine, and select the check boxes to combine reports.
  - Select => Export > OK. The device exports the report to a .csv file and stores it in the Reports folder on the device

## Viewing Exported Jurisdiction Summaries and Trip Reports

#### NOTICE

If you do not know the purpose of a file, do not delete it. Your device memory contains important system files that should not be deleted.

- Connect the device to your computer.
- 2 Open the "Garmin" drive or volume, and open the Reports folder.
- 3 Open the IFTA folder.
- 4 Open the .csv file.

#### **About Hours of Service**

#### NOTICE

Although this device is enabled to record hours-of-service information, this device is NOT an approved substitute for paper

Vehicle and Driver Logs 11

logbook recording requirements under Federal Motor Carrier Safety Administration regulations. Drivers should comply with all applicable federal and state paper logbook requirements.

NOTE: This feature is not available in all areas.

Before you can use Hours of Service, you must be in Truck mode, and you must create a driver profile (Adding Drivers).

You can use Hours of Service to record your working hours, which may help you comply with safety regulations.

#### **Recording Your Duty Status**

- 1 Select Apps > Hours of Service.
- 2 Select a driver.
- 3 Select Duty Status.
- 4 Select an option:
  - · Select **Off Duty** to record the time you are off duty.
  - Select Sleeper to record the time you are resting in a sleeper berth.
  - Select **Driving** to record the time you are driving a commercial motor vehicle in operation.
  - Select On Duty to record the time you are on duty, but not driving a commercial motor vehicle.
  - Select Passenger Seat to record the time a second driver is in the passenger seat but is not on duty.

**NOTE:** A driver can be in passenger seat status for up to two hours immediately after or before eight consecutive hours in the sleeper berth.

5 Select Save.

#### **About Drivers**

If you work for more than one carrier in a 24-hour period, you must record each carrier.

You must record the time zone of your home terminal even if you cross other time zones.

#### **Adding Drivers**

- 1 Select Apps > Hours of Service.
- 2 Select +
- 3 Follow the on-screen instructions.

#### Managing Driver Information

- 1 Select Apps > Hours of Servic
- 2 Select a driver.
- 3 Select Driver Info.
- 4 Select an option:
  - To edit the information, select a field.
  - To delete the driver, select => Delete Driver > Yes.

#### **Using Driving Logs**

- 1 Select Apps > Hours of Service.
- 2 Select a driver.
- 3 Select View Log.
- 4 Select an option:
  - To view a different date, select the date at the top of the screen.
  - · To view status details, select the field beside a status bar.
  - To edit, select the grid, and select a field.
  - To view violation information, select !.

#### **Adding Shipments**

- 1 Select Apps > Hours of Service.
- 2 Select a driver.
- 3 Select Manage Shipments > ★.
- 4 Enter the reference information, and select **Done**.

**TIP:** The reference number is the shipping document number, or the name of the company and group you are transporting.

- 5 If necessary, select Start Day.
- 6 If necessary, select End Day.
- 7 Select Save.

#### Managing Shipments

NOTE: This feature is not available in all areas.

- 1 Select Apps > Hours of Service.
- 2 Select a driver.
- 3 Select Manage Shipments.
- 4 Select a shipment.
- 5 Select an option:
  - · To edit the shipment information, select a field.
  - To delete the shipments, select => Delete Shipments > OK.

#### **Exporting Driving Logs**

- 1 Select Apps > Hours of Service.
- 2 Select a driver
- 3 Select Exp Log.
- 4 If neces ary, en r your tractor number, tractor VIN, and trailer number.
- 5 If n cessary, select a g to export.
- 6 necessary, select the location to which the log should be e porte.

The de ce exports the log to a .csv file and stores it in the Reports f der in the device memory.

#### Vie ing Exported Driving Logs

#### NOTICE

If you do not know the purpose of a file, do not delete it. Your device memory contains important system files that should not e deleted.

- Connect the device to your computer (Connecting the Device to Your Computer).
- 2 Select an option:
  - To view the logs on your device, open the "Garmin" drive or volume, and open the Reports folder.
  - To view the logs on your memory card, open the drive or volume for the memory card, and open the Garmin folder.
- 3 Open the HOSexports folder.
- 4 Open the .csv file.

## **Logging Service History**

You can log the date and odometer reading when service or maintenance is performed on your vehicle. The device provides several service categories, and you can add custom categories (Adding Service Categories).

- 1 Select Apps > Service History.
- 2 Select a service category.
- 3 Select Add Record.
- 4 Enter the odometer reading, and select Next.
- 5 Enter a comment (optional).
- 6 Select Done.

#### **Adding Service Categories**

- 1 Select Apps > Service History.
- 2 Select = > Add Category.
- 3 Enter a category name, and select Done.

#### **Deleting Service Categories**

When you delete a service category, all service records in the category are also deleted.

- 1 Select Apps > Service History.
- 2 Select = > Delete Categories.
- 3 Select the service categories to delete.
- 4 Select Delete.

#### **Renaming Service Categories**

- 1 Select Apps > Service History.
- **2** Select the category to be renamed.
- 3 Select = > Rename Category.
- 4 Enter a name, and select Done.

#### **Deleting Service Records**

- 1 Select Apps > Service History.
- 2 Select a service category.
- 3 Select => Delete Records.
- 4 Select the service records to be deleted.
- 5 Select Delete.

#### **Editing a Service Record**

You can edit the comment, odometer reading, and date of a service record.

- 1 Select Apps > Service History.
- 2 Select a category.
- Select a field.
- 4 Enter the new information, and select **Done**.

## **Hands-Free Features**

You can connect your device to a wireless headset and listen to navigation voice prompts through the headset. While con cted to a headset, you can connect to a mobile phone to make and receive calls using the device and your headse

## **Enabling Bluetooth Wireless Technology**

- 1 Select Settings > Bluetooth.
- Select Bluetooth.

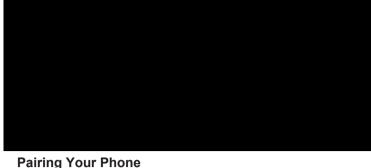

- 1 Place your phone and your device within 33 ft. (10 m) of each other.
- 2 On your phone, enable Bluetooth wireless technology, and set the phone to be discoverable.
- 3 On your dezl device, select Settings > Bluetooth.
- 4 Follow the on-screen instructions on your phone and your dēzl device.

#### Tips After Pairing the Devices

- After the initial pairing, the two devices can connect automatically e ch time you turn them on.
- When your one is connected to your device, you are ready to receiv voic calls.
- When you turn on e device, it tries to connect to the last pho e to which it wa connected.
- ou might need to set your phone to connect to the device utomat ally when the device is turned on.

## Placin a Call

#### Dialing a N mber

- lect Apps > Phone > Dial.
- 2 Enter the number.
- Select Dial.

#### Calling a Contact in Your Phone Book

Your phone book is loaded from your phone to the device each time your phone and the device connect. It may take a few minutes for the phone book to be available. Some phones do not support this feature.

- 1 Select Apps > Phone > Phone Book.
- 2 Select a contact.
- 3 Select Call.

#### Calling a Location

- 1 Select Apps > Phone > Browse Categories.
- 2 Select a point of interest.
- 3 Select Call.

#### Receiving a Call

When you receive a call, select **Answer** or **Ignore**.

#### Using the Call History

Your call history is loaded from your phone to the device each time your phone and the device connect. It may take a few minutes for the call history to be available. Some phones do not support this feature.

- 1 Select Apps > Phone > Call History.
- 2 Select a category.

A list of calls appears, with the most recent calls at the top.

3 Select a call.

### **Using In-Call Options**

While on a call, you can select in-call options from the map.

To transfer audio to your phone, select 1.

Hands-Free Features 13 **TIP:** You can use this feature if you want to turn off your device and remain on the call, or if you need privacy.

**TIP:** You can use this feature to use automated systems, such as voice mail.

- To mute the microphone, select \$.
- To hang up, select -.

#### Saving a Home Phone Number

**TIP:** After you save a home number, you can edit the home number by editing "Home" in your list of saved locations (Editing a Saved Location).

- 1 Select Apps > Phone > = > Set Home Number.
- 2 Enter your phone number.
- 3 Select Done.

#### Calling Home

Before you can call home, you must enter a phone number for your home location.

Select Apps > Phone > Call Home.

## **Pairing Additional Bluetooth Devices**

- 1 Place your headset or phone and your Bluetooth device within 33 ft. (10 m) of each other.
- 2 On your device, enable Bluetooth wireless technology.
- 3 On your headset or phone, enable Bluetooth wireless technology and make it visible to other Bluetooth devices.
- 4 On your device, select Settings > Bluetooth > Search for Devices.

A list of nearby Bluetooth devices appears.

- 5 Select your headset or phone from the list.
- 6 Select OK.

## **Disconnecting a Bluetooth Device**

You can temporarily disconnect a Bluetooth de ce withou deleting it from the paired devices list. The Blue oth described it is still connect to your destill device automatically in the feture.

- 1 Select Settings > Bluetooth.
- 2 Select the device you want to di onnect.
- 3 Clear the device check box.

## **Deleting a Paired Bluetooth Device**

You can delete a paired Bluetooth device to p event it from automatically connecting to your deltal device in the future.

- 1 Select Settings > Bluetooth.
- 2 Select the device to delete.
- 3 Select Unpair device.

## **Using the Apps**

## **Using Help**

Select **Apps** > **Help** to view information about using the device.

## **Searching Help Topics**

Select Apps > Help > Q.

#### Smartphone Link

Smartphone Link is a phone application that allows you to synchronize location data with your phone and access live information using your phone data connection. Your device transfers data from Smartphone Link using Bluetooth wireless technology. Live information is available through free and

subscription-based plans from Garmin Live Services (Garmin Live Services).

Saved locations and recently found locations are synchronized with your phone each time your device connects to Smartphone Link

#### **Downloading Smartphone Link**

Smartphone Link is available for some smartphones. Go to www.garmin.com/smartphonelink or see the application store for your phone for compatibility and availability information.

Download Smartphone Link from the application store on your supported phone.

See your phone owner's manual for information on downloading and installing applications.

#### **Connecting to Smartphone Link**

Before you can connect to Smartphone Link, you must download and install the Smartphone Link application on your phone.

- 1 Start Smartphone Link on your phone.
- 2 From your device, select Settings > Bluetooth.
- 3 Select the Bluet oth check box.
- **4** From your phone, enable Bluetooth wireless technology, and scan for no arb Bluetooth devices.

See your phone ner's manual for more information.

- 5 Fro your phone, se ct your device from the list of nearby d vices.
- 6 Follow the on-screen instructions on your phone and on your de ic to confirm the pairing request.
  - \* app ars in the status bar on your device when Smartph ne Link is connected.

# **Sendi** a Location from Your Phone to Your Device Smartphone Link is registered as a navigation application on your phone.

- From your phone, select the button to start navigating to a location (see the owner's manual for your phone).
- 2 From the application menu, select **Smartphone Link**.

The next time you connect your device to your phone, the location is transferred to the recently found items on your device.

#### **Disabling Calls While Connected to Smartphone Link**

While the device is connected to the phone and receiving Garmin Live Services, you can disable hands-free calling.

- 1 Select Settings > Bluetooth.
- 2 Select your phone.
- 3 Clear the Phone calls check box.

#### **Garmin Live Services**

Before you can use Garmin Live Services, your device must be connected to a supported phone running Smartphone Link (Connecting to Smartphone Link).

Connecting to Smartphone Link provides access to Garmin Live Services. Garmin Live Services provides free and subscription-based plans to view live data on your device, such as traffic conditions and weather.

Some services, like weather, are available as separate apps on your device. Other services, like traffic, enhance the existing navigation features on your device. Features that require access to Garmin Live Services display the Smartphone Link symbol and appear only when the device is connected to Smartphone Link.

#### **Subscribing to Garmin Live Services**

Before you can subscribe to Garmin Live Services, you must install the Smartphone Link app on your phone.

- 1 Start the Smartphone Link app on your phone (Connecting to Smartphone Link).
- 2 Select My Account.

A list of services and subscription prices appears.

- 3 Select a service.
- 4 Select the price.
- 5 Select Subscribe.
- 6 Follow the on-screen instructions.

#### **About Traffic Cameras**

Traffic cameras provide live images of traffic conditions on major roadways and intersections. You can save cameras that you want to view regularly.

#### Saving a Traffic Camera

Before you can use this feature, you must subscribe to the photoLive service, and your device must be connected to a supported phone running Smartphone Link (Smartphone Link).

This feature is not available in all areas.

- 1 Select Apps > photoLive.
- 2 Select Touch to Add.
- 3 Select a road.
- 4 Select an intersection.
- 5 Select Save.

#### Viewing a Traffic Camera

Before you can view a traffic camera, you must save a traffic camera (Saving a Traffic Camera).

- 1 Select Apps > photoLive.
- 2 Select a camera.

#### About ecoRoute

In some areas, before you can use ecoRoute deatures ou must purchase an unlock code or an ecoRoute H ac essory. Go to www.garmin.com/ecoroute for more informati

**NOTE:** The ecoRoute feature is avail ble only en th device is set to use automobile transportation mode.

The ecoRoute feature calculates the uel economy and the fuel price of navigating to a destination, and ffers tool for improving fuel efficiency.

The data provided by the ecoRoute feature is an estimate only. The data is not actually read from the vehicle, unless you are using the ecoRoute HD accessory.

To receive more-accurate fuel reports for your specific vehicle and driving habits, calibrate the fuel economy (Calibrating the Fuel Economy).

### ecoRoute HD Accessory

When connected to the ecoRoute HD accessory, your device can receive real-time vehicle information, such as error messages, RPM, and battery voltage. Your device includes data read from the vehicle by the ecoRoute HD accessory when calculating ecoRoute data.

The ecoRoute HD accessory is compatible only with devices that have Bluetooth wireless technology.

Go to www.garmin.com/ecoRoute.

#### Setting Up the Vehicle

The first time you use the ecoRoute features, you must enter vehicle information.

- 1 Select Apps > ecoRoute.
- 2 Follow the on-screen instructions.

#### **Changing the Fuel Price**

- 1 Select Apps > ecoRoute > At the Pump.
- 2 Enter the current price of fuel, and select Next.
- 3 Select Yes.

#### Calibrating the Fuel Economy

You can calibrate the fuel economy to receive more-accurate fuel reports for your specific vehicle and driving habits. You should calibrate when you fill up your fuel tank.

- 1 Select Apps > ecoRoute > At the Pump.
- 2 Enter the current fuel price.
- 3 Enter the amount of fuel the vehicle has used since the last time the fuel tank was filled.
- 4 Enter the distance you have traveled since the last time the fuel tank was filled.
- 5 Select Next.

The device calculates the average vehicle fuel economy.

6 Select Save.

#### About ecoChallenge

ecoChallenge help you maximize the vehicle fuel economy by scoring your driving habits. The higher your ecoChallenge scores, the more fuel you have saved. The ecoChallenge collects dat and collects a score whenever your device is moving and in Automobile transportation mode.

### Viewi g ecoChallenge cores

elect Ap s > ecoRoute > ecoChallenge.

#### Abo t th ecoChallenge Score

**Accele** tion: Displays your score for smooth and gradual accele tion. You lose points for rapid acceleration.

- **B king**: Dis lays your score for smooth and gradual braking. You e points for hard braking.
- Overall: Displays an average of the speed, acceleration, and braking score.

peed: Displays your score for driving your vehicle at the optimal speed for conserving fuel.

#### Resetting the ecoChallenge Scores

- 1 Select Apps > ecoRoute > ecoChallenge.
- 2 Select = > Reset.

#### **Viewing Fuel Economy Information**

- 1 Select Apps > ecoRoute > Fuel Economy.
- 2 Select a section of the graph to zoom in.

#### Mileage Reports

Mileage reports provide the distance, the time, the average fuel economy, and the fuel cost of navigating to a destination.

A mileage report is created for every route that you drive. If you stop a route on your device, a mileage report is created for the distance you traveled.

#### Viewing a Mileage Report

You can view saved mileage reports on the device.

**TIP:** You can connect the device to your computer and access mileage reports in the Reports folder on the device.

- 1 Select Apps > ecoRoute > Mileage Report.
- 2 Select a report.

#### Resetting ecoRoute Information

- 1 Select Apps > ecoRoute > Vehicle Profile.
- 2 Select Reset.

#### **Driving Tips**

 Drive the speed limit. In most vehicles, you will achieve optimal fuel economy between 45 mph and 60 mph.

Using the Apps 15

- Drive a consistent speed.
- Brake and accelerate gradually and consistently.
- · Avoid stop-and-go traffic and rush hour.
- · Do not rest your foot on the brake pedal.
- · Use the cruise control.
- · Turn your vehicle off instead of idling for temporary stops.
- · Combine small trips into one longer trip with multiple stops.
- Turn off the air conditioner and open your windows, unless you are traveling at high speeds on the highway.
- · Tighten your gas cap.
- · Park in the shade or in the garage.
- Unload excess weight. Remove unneeded items from your vehicle.
- Avoid carrying items on your roof. Remove rooftop carriers and removable racks when not in use.
- Maintain the recommended tire pressure. Check tire pressure regularly and before long trips.
- Keep your vehicle well-tuned, and follow the vehicle manufacturer's recommended maintenance intervals.
- · Change your oil, oil filters, and air filters regularly.
- Use the lowest recommended suitable grade of fuel. Use biofuels when feasible, such as E85 and biodiesel.

## **Viewing myGarmin Messages**

Before you can use this feature, your device must be connected to a supported phone running Smartphone Link (Connecting to Smartphone Link). This feature is not available in all areas.

You can view messages from myGarmin, such as notifications for software and map updates.

1 Select Apps > myGarmin.

If you have unread messages, the number of unread messages appears on the myGarmin icon.

2 Select a message subject.

The full message appears.

## **Viewing the Weather Foreça**

Before you can use this feature, you device muse to ected to a supported phone running Smarphone Link (Connecting to Smartphone Link). This feature is no vailable in a areas.

- 1 Select Apps > Weather.
- 2 Select a day.

The detailed forecast for that day appears.

#### **Viewing Weather Near a Different City**

- 1 Select Apps > Weather > Current Location.
- 2 Select an option:
  - To view weather for a favorite city, select a city in the list.
  - To add a favorite city, select Add City, and enter a city name

#### Viewing the Weather Radar

Before you can use this feature, you must purchase Advanced Weather service using Smartphone Link.

You can view an animated, color-coded radar map of current weather conditions, as well as a weather icon on the map. The weather icon changes to show weather in the vicinity, such as rain, snow, and thunderstorms.

- 1 Select Apps > Weather.
- 2 If necessary, select a city.
- 3 Select **=** > Weather Radar.

#### **Viewing Weather Alerts**

Before you can use this feature, you must purchase Advanced Weather service using Smartphone Link.

While you are traveling with your device, weather alerts may appear on the map. You can also view a map of weather alerts near your current location or near a selected city.

- 1 Select Apps > Weather.
- **2** If necessary, select a city.
- 3 Select **=** > Weather Alerts.

#### **Checking Road Conditions**

Before you can use this feature, you must purchase Advanced Weather service using Smartphone Link.

- 1 Select Apps > Weather.
- 2 If necessary, select a city.
- 3 Select = > Road Conditions.

## Viewing Previous Routes and Destinations

Before you can use this feature, you must enable the travel history feature (Device and Privacy Settings).

You can view your revious routes and places you have stopped on the map.

Select Ap s > Where I've Been.

## **Customizing the Device**

## Map and Vehicle Settings

Select ttings > Map & Vehicle.

**Vehicle:** S s the icon that represents your position on the map. Go to www.garmingarage.com for more icons.

**D** iving Map View: Sets the perspective on the map.

Map Detail: Sets the level of detail on the map. More detail may cause the map to draw slower.

Map Theme: Changes the color of the map data.

Map Tools: Sets the shortcuts that appear in the map tools menu.

Map Layers: Sets the data that appears on the map page (Customizing the Map Layers).

myMaps: Sets which installed maps the device uses.

#### **Enabling Maps**

You can enable map products installed on your device.

**TIP:** To purchase additional map products, go to http://buy.garmin.com.

- 1 Select Settings > Map & Vehicle > myMaps.
- 2 Select a map.

## **Navigation Settings**

To open the Navigation settings page, from the main menu, select **Settings > Navigation**.

Calculation Mode: Sets the route calculation method.

Avoidances: Sets road features to avoid on a route.

**Custom Avoidances**: Allows you to avoid specific roads or areas.

**Environmental Zones**: Sets the avoidance preferences for areas with environmental or emissions restrictions that may apply to your vehicle.

Toll Roads: Sets preferences for avoiding toll roads.

**Tolls and Fees**: Sets preferences for avoiding toll roads and toll stickers.

NOTE: This feature is not available in all areas.

Restricted Mode: Disables all functions that require significant operator attention and could become a distraction while driving.

**GPS Simulator**: Stops the device from receiving a GPS signal, and saves battery power.

#### **Calculation Mode Settings**

Select Settings > Navigation > Calculation Mode.

The route calculation is based on road speeds and vehicle acceleration data for a given route.

**Faster Time**: Calculates routes that are faster to drive but can be longer in distance.

**Shorter Distance**: Calculates routes that are shorter in distance but can take more time to drive.

**Less Fuel**: Calculates routes that could use less fuel than other routes.

Off Road: Calculates a direct line from your location to your destination.

#### **Setting a Simulated Location**

If you are indoors or not receiving satellite signals, you can use the GPS to set a simulated location.

- 1 Select Settings > Navigation > GPS Simulator.
- 2 From the main menu, select View Map.
- 3 Tap the map twice to select an area.
  The address of the location appears at the bottom of the screen.
- 4 Select the location description.
- 5 Select Set Location.

## **Bluetooth Settings**

Select Settings > Bluetooth.

Bluetooth: Enables Bluetooth wireless technology.

Search for Devices: Searches for nearby Bluetoo h devic s.

Friendly Name: Allows you to enter a friendly name that identifies your device on other devices with B etooth wireless technology.

#### **Disabling Bluetooth**

- 1 Select Settings > Bluetooth.
- 2 Select Bluetooth.

#### **Display Settings**

To open the Display settings page, from the main menu, select **Settings > Display**.

**Color Mode**: Sets the device to display day or night colors. You can select Auto to allow the device to automatically set day or night colors based on the time of day.

Brightness: Adjusts the display brightness.

**Display Timeout**: Sets the amount of idle time before your device enters sleep mode.

**Screenshot**: Allows you to take a picture of the device screen. Screenshots are saved in the Screenshot folder of the device storage.

## **Traffic Settings**

To open the traffic settings page, from the main menu, select **Settings > Traffic**.

Traffic: Enables traffic.

**Current Provider**: Sets the traffic provider to use for traffic data. Auto selects the best available traffic data automatically.

Subscriptions: Lists current traffic subscriptions.

Optimize Route: Selects whether to use optimized alternate routes automatically or upon request (Avoiding Traffic Delays on Your Route).

**Traffic Alerts**: Selects the traffic delay severity for which the device displays a traffic alert.

## **Units and Time Settings**

To open the Units and Time settings page, from the main menu, select **Settings** > **Units & Time**.

**Current Time**: Sets the device time.

**Time Format**: Allows you to select a 12-hour, 24-hour, or UTC display time.

**Units**: Sets the unit of measure used for distances.

**Position Format**: Sets the coordinate format and datum used for geographical coordinates.

#### **Setting the Time**

- 1 From the main menu, select the time.
- 2 Select an option:
  - To set the time automatically using GPS information, select Automatic.
  - To set the me manually, drag the numbers up or down.

## Language and Keyboard Settings

To open he Languag and Keyboard settings, from the main menu select **Settings** > **anguage & Keyboard**.

Vo ce Language: Sets the language for voice prompts.

Text an uage: Sets all on-screen text to the selected lang age.

NOTE: Changing the text language does not change the nguage of user-entered data or map data, such as street nam

Keyboard Language: Enables keyboard languages.

### **Proximity Alerts Settings**

**NOTE:** You must have custom points of interest (POIs) loaded for proximity points alerts to display.

Select Settings > Proximity Alerts.

**Audio**: Sets the style of alert that plays when you approach proximity points.

**Alerts**: Sets the type of proximity points for which alerts are played.

#### **Device and Privacy Settings**

To open the device settings, select Settings > Device.

**About**: Displays the software version number, the unit ID number, and information on several other software features.

EULAs: Displays the end-user license agreements.

**NOTE:** You need this information when you update the system software or purchase additional map data.

**Position Reporting**: Shares your position information with Garmin to improve content.

**Travel History**: Allows the device to record information for the myTrends, Where I've Been, and Trip Log features.

Clear Travel History: Clears your travel history for the myTrends, Where I've Been, and Trip Log features.

#### **Restoring Settings**

You can restore a category of settings or all settings to the factory default values.

- 1 Select Settings.
- **2** If necessary, select a settings category.

Customizing the Device 17

## **Device Information**

#### **Device Care**

#### NOTICE

Avoid dropping your device.

Do not store the device where prolonged exposure to extreme temperatures can occur, because it can cause permanent damage.

Never use a hard or sharp object to operate the touchscreen, or damage may result.

Do not expose the device to water.

#### **Cleaning the Outer Casing**

#### **NOTICE**

Avoid chemical cleaners and solvents that can damage plastic components.

- 1 Clean the outer casing of the device (not the touchscreen) using a cloth dampened with a mild detergent solution.
- 2 Wipe the device dry.

#### Cleaning the Touchscreen

- 1 Use a soft, clean, lint-free cloth.
- 2 If necessary, lightly dampen the cloth with water.
- **3** If using a dampened cloth, turn off the device and disconnect the device from power.
- 4 Gently wipe the screen with the cloth.

#### **Avoiding Theft**

- Remove the device and mount from sight when not in use.
- · Remove the residue left on the windshield by the suct in cup.
- · Do not keep your unit in the glove compartment.
- Register your device at http://my.garmin.com

#### **Resetting the Device**

You can reset your device if it stops nctioning. Hold the power key for 12 secon s.

#### **Specifications**

| •                           |                                                                                                    |
|-----------------------------|----------------------------------------------------------------------------------------------------|
| Operating temperature range | -4° to 131°F (-20° to 55 C                                                                                                 |
| Charging temperature range  | 32° to 113°F (0° to 45°C)                                                                                                  |
| Power input                 | Vehicle power using the included vehicle power cable. AC power using an optional accessory (for home and office use only). |
| Battery life                | Up to 1 hr. depending on usage and settings                                                                                |
| Battery type                | Rechargeable Lithium-ion                                                                                                   |

## **Appendix**

## **Support and Updates**

Garmin Express™ provides easy access to these services for Garmin devices. Some services may not be available for your device.

- · Product registration
- Product manuals
- · Software updates
- · Map, chart, or course updates
- · Vehicles, voices, and other extras

#### **Setting Up Garmin Express**

- 1 Connect the device to your computer using a USB cable.
- 2 Go to www.garmin.com/express.
- 3 Follow the on-screen instructions.

#### nüMaps Guarantee™

Your device may be eligible for a free map update within 90 days of first acquiring satellites while driving. Go to www.garmin.com/numaps for terms and conditions.

#### Lifetime Subscriptions

Some models include subscriptions to lifetime features. For more information, go to www.garmin.com/lmt.

- LT: This model includes a lifetime traffic subscription and a traffic receiver.
- LM: This model includes a nüMaps Lifetime™ subscription, which provides quarterly map updates for the useful life of your device. For terms and conditions go to www.garmin.com /us/maps/numaps lifetime.
- **LMT**: This model includes a nüMaps Lifetime subscription, lifetime traffic subscription, and a traffic receiver.
- LMTHD or LMT-D: This model includes a nüMaps Lifetime subscription 1 etime digital traffic subscription, and a digital traffic recei

#### Activating Lifetime Maps

**NOTE:** Lifetime Maps a e not applicable to products that do not have pre-loaded maps.

N TE: Lifet me Maps entitle you to receive map updates when and a su h updates are made available by Garmin during the useful of one compatible Garmin product or as long as Garmin re eives map data from a third party supplier, whichever horter. For the meaning of a product's "useful life" and for other cortant terms and conditions, go to www.garmin.com umapslifetime.

- 1 Go to www.garmin.com/express.
  - Follow the on-screen instructions.

**NOTE:** If you register the device, you can receive e-mail notifications when a map update is available.

#### **Updating Maps and Software with Garmin Express**

You can use Garmin Express software to download and install the latest map and software updates for your device. Map updates provide the latest available mapping data to ensure your device continues to calculate accurate and efficient routes to your destinations. Garmin Express is available for Windows® and Mac® computers.

1 On your computer, go to www.garmin.com/express.

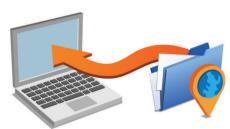

- 2 Select an option:
  - To install on a Windows computer, select Download for Windows.
  - To install on a Mac computer, select Mac Version.
- **3** Open the downloaded file, and follow the on-screen instructions to complete the installation.
- 4 Start Garmin Express.
- 5 Connect your Garmin device to your computer using a USB cable.

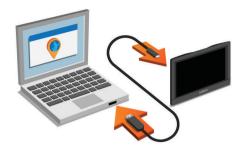

The Garmin Express software detects your device.

- **6** Enter an email address for product registration (optional).
- 7 Click save device.
- 8 Click check for updates.
  A list of available map and software updates appears.
- 9 Select the updates to install.
- 10 Click Install Now.

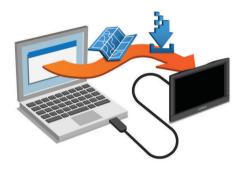

The Garmin Express software downloads and installs the updates onto your device. Map updates are very large, and this process may take a long time on slower Internet connections.

#### **Data Management**

You can store files on your device. The device as a me ory card slot for additional data storage.

**NOTE:** The device is not compatible with Wi dows Windows NT®, and Mac OS 10.3 and earlier.

#### File Types

The device supports these file types.

- Maps and GPX waypoint files from myGarmin mapping software, including MapSource<sup>®</sup>, BaseC in <sup>™</sup>, and HomePort<sup>™</sup> (Custom Points of Interest).
- GPI custom POI files from Garmin POI Loader (Installing POI Loader).

#### **About Memory Cards**

You can purchase memory cards from an electronics supplier, or purchase pre-loaded Garmin mapping software (www.garmin.com). In addition to map and data storage, the memory card can be used to store files such as maps, images, geocaches, routes, waypoints, and custom POIs.

#### Installing a Memory Card

The device supports microSD™ and microSDHC memory cards.

- 1 Insert a memory card into the slot on the device.
- 2 Press it in until it clicks.

#### **Connecting the Device to Your Computer**

You can connect the device to your computer using a USB cable.

- Plug the small end of the USB cable into the port on the device.
- 2 Plug the larger end of the USB cable into a port on your computer.

A picture of your device connected to a computer appears on the device screen.

Depending on your computer operating system, the device appears as either a portable device, a removable drive, or a removable volume.

## **Transferring Data From Your Computer**

1 Connect the device to your computer (Connecting the Device to Your Computer).

Depending on your computer operating system, the device appears as either a portable device, a removable drive, or a removable volume.

- **2** On your computer, open the file browser.
- 3 Select a file.
- 4 Select Edit > Copy.
- 5 Browse to a folder on the device.

**NOTE:** For a removable drive or volume, you should not place files in the Garmin folder.

6 Select Edit > Paste.

#### Disconnecting the USB Cable

If your device is cornected to your computer as a removable drive or volume ou must safely disconnect your device from your computer to avoid data loss. If your device is connected to your Windows computer as a portable device, it is not necessary to safely disconnect.

- 1 Complete an action:
  - For Wi dows computers, select the **Safely Remove Har ware** icon in the system tray, and select your device.
  - F r Mac computers, drag the volume icon to the trash.
- 2 Disconn ct the cable from your computer.

## **Viewing GPS Signal Status**

Hold [1] for three seconds.

#### **Power Cables**

Your device can be powered various ways.

- · Vehicle power cable
- · USB cable
- · AC adapter (optional accessory)

## **Charging the Device**

**NOTE:** This Class III product shall be powered by an LPS power supply.

You can charge the battery in the device using any of these methods.

- · Connect the device to the vehicle power cable.
- Connect the device to a computer using a USB cable.

The device may charge slowly when connected to a computer. Some portable computers may not charge the device.

 Connect the device to an optional power adapter accessory, such as a wall power adapter.

You can purchase an approved Garmin AC-DC adapter suitable for home or office use from a Garmin dealer or www.garmin.com.

#### Changing the Fuse in the Vehicle Power Cable

#### NOTICE

When replacing the fuse, do not lose any of the small pieces and make sure they are put back in the proper position. The vehicle power cable does not work unless it is assembled correctly.

Appendix 19

If your device does not charge in your vehicle, you may need to replace the fuse located at the tip of the vehicle adapter.

1 Rotate the end piece ① 90 degrees counter clockwise to unlock it.

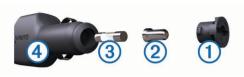

**TIP:** You may need to use a coin to remove the end piece.

- 2 Remove the end piece, the silver tip 2, and the fuse 3.
- 3 Insert a new fast-blow fuse that has the same current, such as 1 A or 2 A.
- 4 Place the silver tip in the end piece.
- **5** Push in the end piece and rotate it 90 degrees clockwise to lock it back into the vehicle power cable (4).

## **Mounting on Your Dashboard**

#### NOTICE

The permanent mounting adhesive is extremely difficult to remove after it is installed.

You can use an optional mounting disk to mount your device to the dashboard and comply with certain state regulations. See www.garmin.com for more information.

- 1 Clean and dry the dashboard where you are placing the disk.
- 2 Remove the backing from the adhesive on the bottom of the disk.
- 3 Place the disk on the dashboard.
- 4 Remove the clear plastic cover from the top of the disk.
- 5 Place the suction cup mount on top of the disk.
- 6 Flip the lever down (toward the disk).

## Removing the Device, Mount, an Suction Cup

#### Removing the Device from the M unt

- 1 Press the release button on the b ttom of the evice
- 2 Tilt the device forward.

#### Removing the Mount from the Su ion Cu

- 1 Turn the device mount to the right or le
- **2** Apply pressure until the socket on the mount releases the ball on the suction cup.

#### Removing the Suction Cup from the Windshield

- **1** Flip the lever on the suction cup toward you.
- 2 Pull the tab on the suction cup toward you.

### **Purchasing Additional Maps**

- 1 Go to your device product page at (www.garmin.com).
- 2 Click the Maps tab.
- 3 Follow the on-screen instructions.

## **Purchasing Accessories**

Go to http://buy.garmin.com.

## **Troubleshooting**

## The suction cup will not stay on my windshield

1 Clean the suction cup and windshield with rubbing alcohol.

- 2 Dry with a clean, dry cloth.
- **3** Mount the suction cup (Connecting the Device to Vehicle Power).

## My device is not acquiring satellite signals

- Verify the GPS simulator is turned off (Navigation Settings).
- Take your device out of parking garages and away from tall buildings and trees.
- · Remain stationary for several minutes.

## The device does not charge in my vehicle

- Check the fuse in the vehicle power cable (Changing the Fuse in the Vehicle Power Cable).
- Verify the vehicle is turned on and is supplying power to the power outlet.
- Verify the interior temperature of the vehicle is in the following temperature range: from 0° to 45°C (from 32° to 113°F).
- · Verify the fuse is not broken in the vehicle power outlet.

## My battery does not stay charged for very long

- Decrease he's reen brightness (Display Settings).
- · Shorten the displa timeout (Display Settings).
- De ease the volume Adjusting the Volume).
- Disable BI etooth wireless technology (Disabling Bluetooth).
- Pt the device in sleep mode when not in use (Entering and Exit g Sleep Mode).
- Keep y ur device away from extreme temperatures.
- not leave your device in direct sunlight.

## My device does not appear as a removable drive on my computer

n most Windows computers, the device connects using Media Transfer Protocol (MTP). In MTP mode, the device appears as a portable device and not as a removable drive. MTP mode is supported by Windows 7, Windows Vista®, and Windows XP Service Pack 3 with Windows Media Player 10.

## My device does not appear as a portable device on my computer

On Mac computers and some Windows computers, the device connects using USB mass storage mode. In USB mass storage mode, the device appears as a removable drive or volume, and not as a portable device. Windows versions prior to Windows XP Service Pack 3 use USB mass storage mode.

# My device does not appear as either a portable device or a removable drive or volume on my computer

- **1** Disconnect the USB cable from your computer.
- 2 Turn off the device.
- 3 Plug the USB cable into a USB port on your computer and into your device.

**TIP:** Your device should be connected directly to a USB port on your computer and not to a USB hub.

The device automatically turns on and goes into MTP mode or USB mass storage mode. A picture of the device connected to a computer appears on the device screen.

## My phone will not connect to the device

Select Settings > Bluetooth.

20 Troubleshooting

The Bluetooth field must be set to Enabled.

- Enable Bluetooth wireless technology on your phone and bring your phone within 33 ft. (10 m) of the device.
- Go to www.garmin.com/bluetooth for more help.

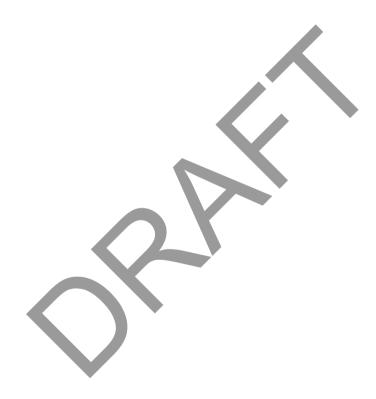

Troubleshooting 21

## www.garmin.com/support

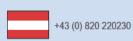

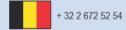

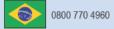

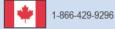

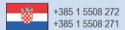

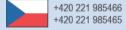

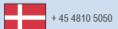

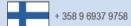

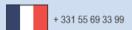

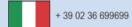

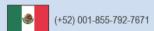

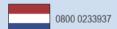

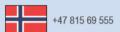

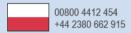

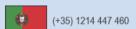

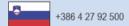

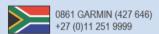

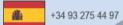

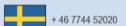

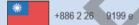

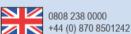

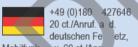

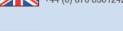

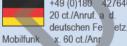

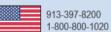

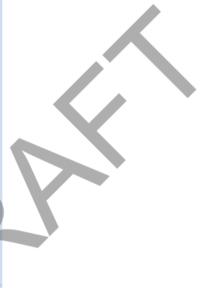

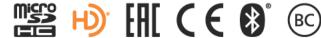

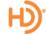

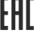

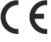

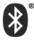

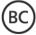